# **PANDUAN KEPALA SEKSI (KASIE) SISTEM INFORMASI TANAMAN PANGAN & HORTIKULTURA (TAPARA) DINAS PERTANIAN KABUPATEN POHUWATO PROVINSI GORONTALO**

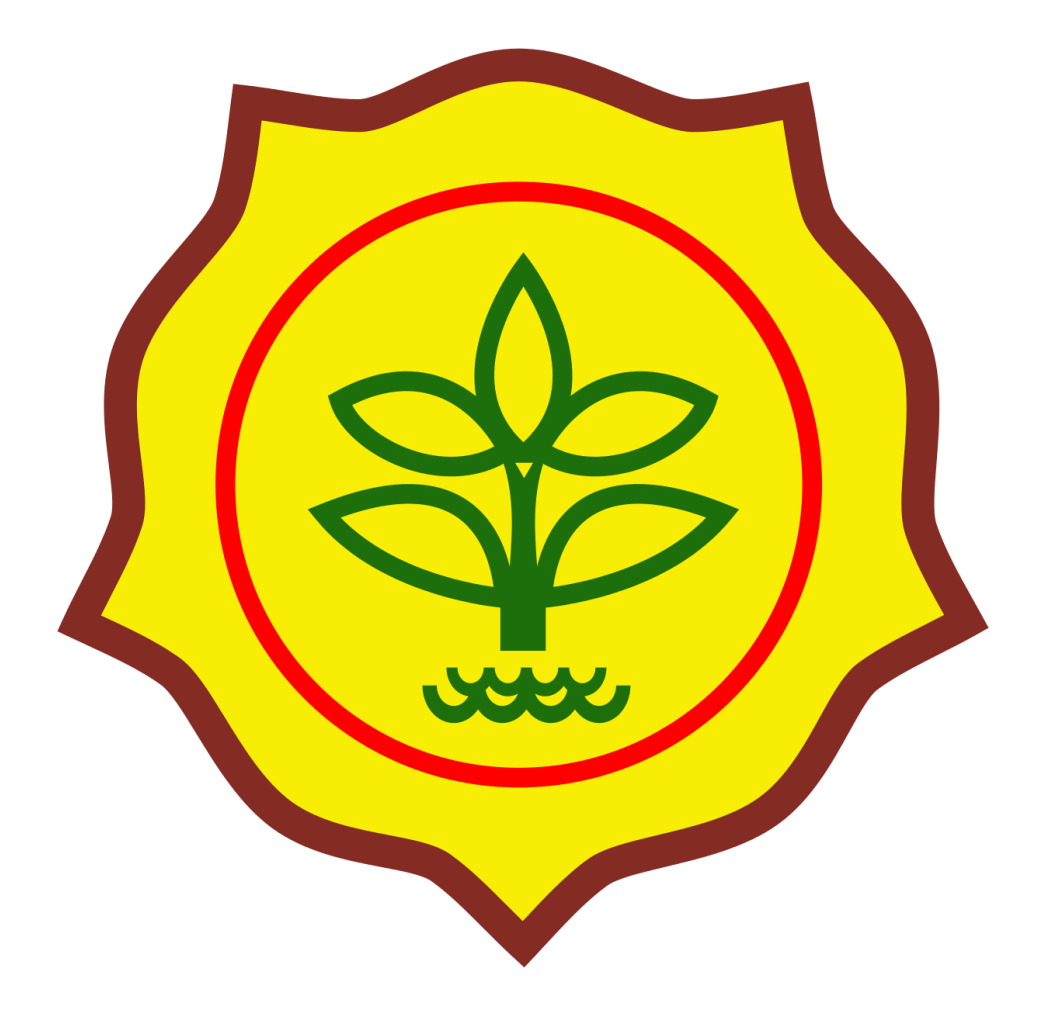

Dibuat oleh: Tim Pengembang TAPARA

## **1. Halaman Masuk**

Pada halaman masuk seperti gambar dibawah ini,

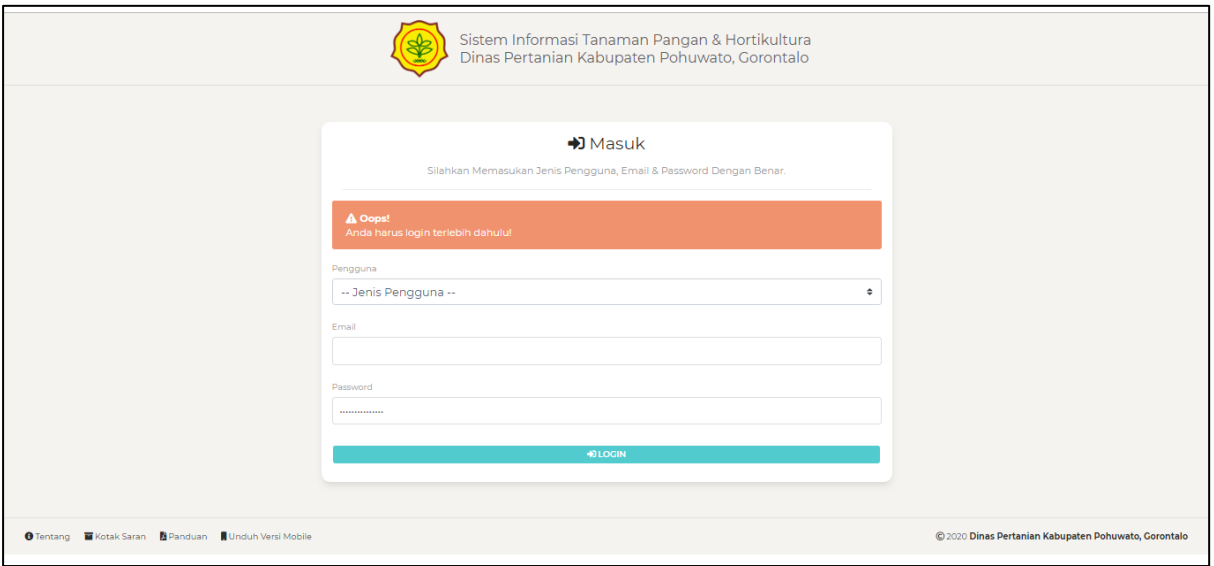

Gambar 1.1. Halaman Masuk

terdapat beberapa link yaitu:

**1. Tentang,** merupakan halaman yang menjelaskan tugas & fungsi dari aplikasi.

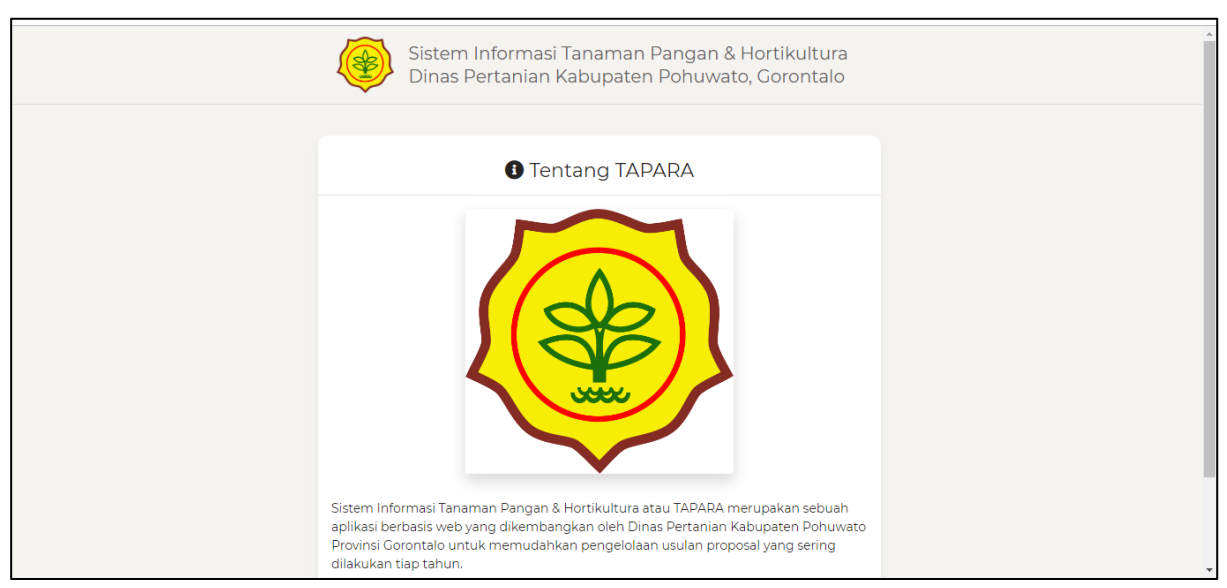

Gambar 1.2. Halaman Tentang

**2. Kotak Saran,** merupakan halaman untuk bisa digunakan oleh User Guest (Tamu / Tanpa Login) untuk mengirim sebuah feedback / saran yang akan langsung terbaca oleh Kepala Seksi, Kepala Bidang & Kepala Dinas Pertanian.

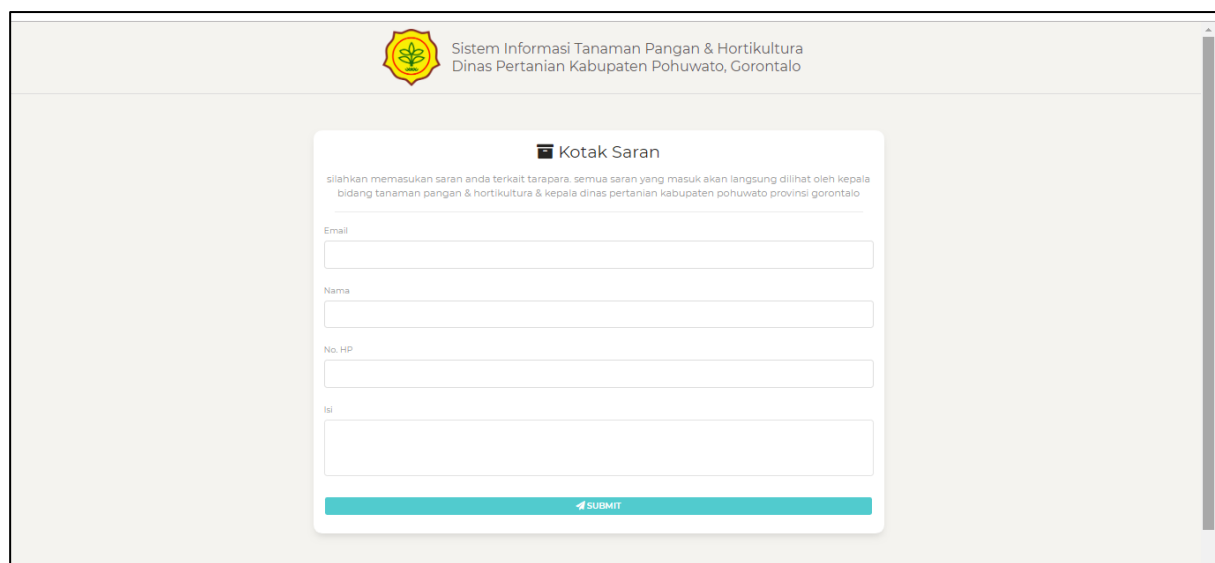

Gambar 1.3. Halaman Kotak Saran

**3. Panduan,** merupakan halaman untuk menyediakan semua panduan yang berkaitan dengan aplikasi.

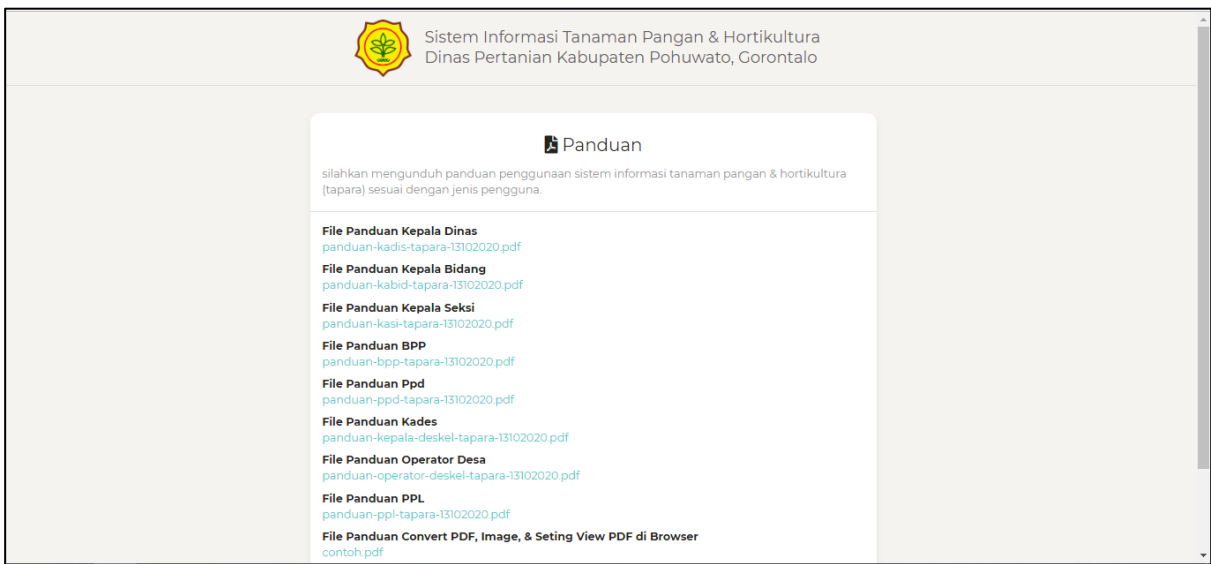

Gambar 1.4. Halaman Panduan

**4. Unduh Versi Mobile / Unduh APK,** meruapakan halaman yang akan mengarahkan ke google drive dimana aplikasi mobile disimpan.

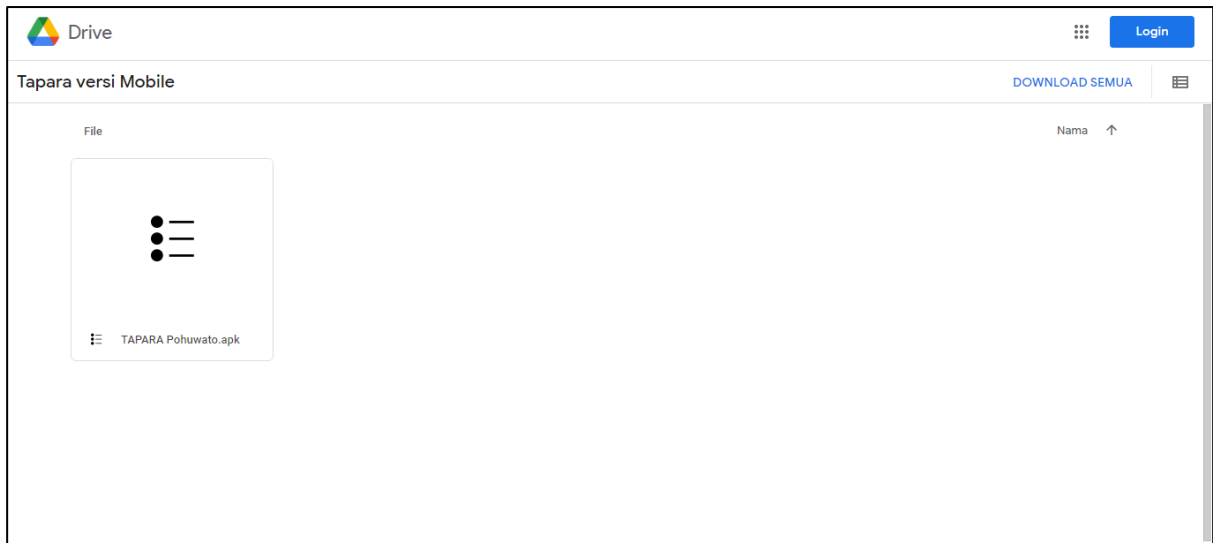

Gambar 1.5. Halaman Unduh APK / Unduh Versi Mobile

# **2. Halaman Beranda**

Setelah user mengisi form login dan masuk maka akan diarahkan ke halaman Beranda seperti gambar berikut:

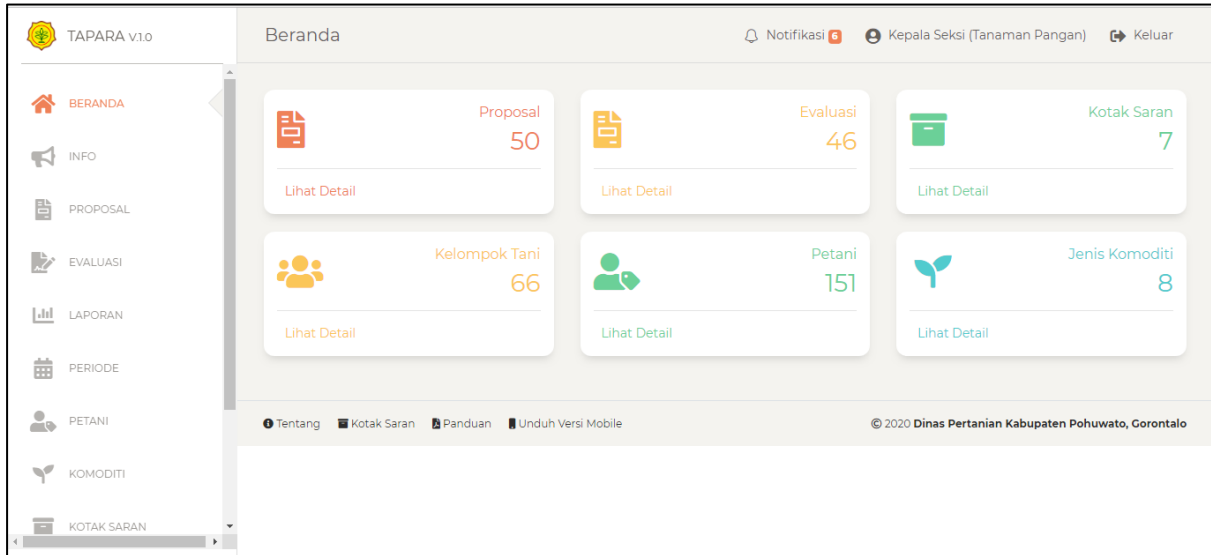

Gambar 2.1. Halaman Beranda

Pada halaman ini terdapat 6 card yaitu:

- 1. **Proposal**, merupakan jumlah proposal / cpcl yang pernah diajukan oleh PPL dan /atau Operator Desa.
- 2. **Evaluasi,** merupakan jumlah laporan evaluasi berdasarkan proposal / cpcl yang telah di verifikasi oleh Kepala Seksi.
- 3. **Petani,** merupakan jumlah petani yang terdapat di desa/kelurahan.
- 4. **Kelompok Tani,** merupakan jumlah kelompok tani yang terdapat di desa/kelurahan.
- 5. **Kotak Saran,** merupakan jumlah saran yang masuk.
- 6. **Jenis Komoditi,** merupakan jumlah jenis komoditi pada masing-masing kepala seksi.

Selain itu pada bagian menu kanan atas terdapat beberapa hal yaitu:

- 1. **Notifikasi**, link untuk menuju halaman notifikasi yang dibuat otomatis oleh sistem.
- 2. **Profil,** link untuk menuju halaman profil masing-masing user.
- 3. **Keluar,** link untuk keluar dari aplikasi.

#### **3. Halaman Profil**

Merupakan halaman yang berfungsi untuk mengelola akun masing-masing di dalam aplikasi

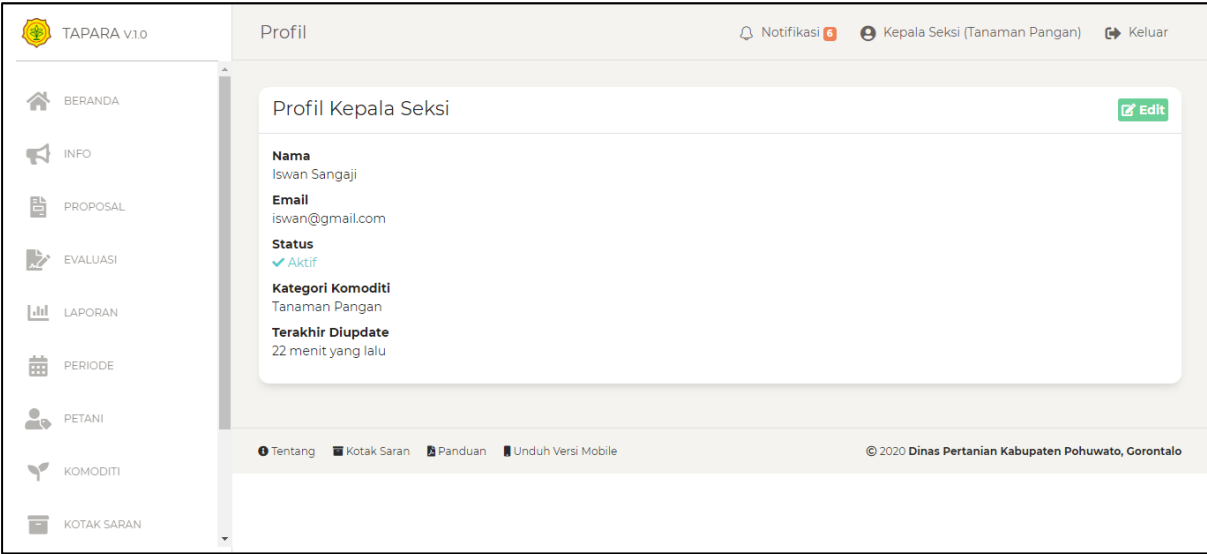

Gambar 3.1. Halaman Profil

Jika ingin mengedit profil user silahkan klik tombol **Edit** pada sudut kanan atas maka akan diarahkan ke halaman berikut:

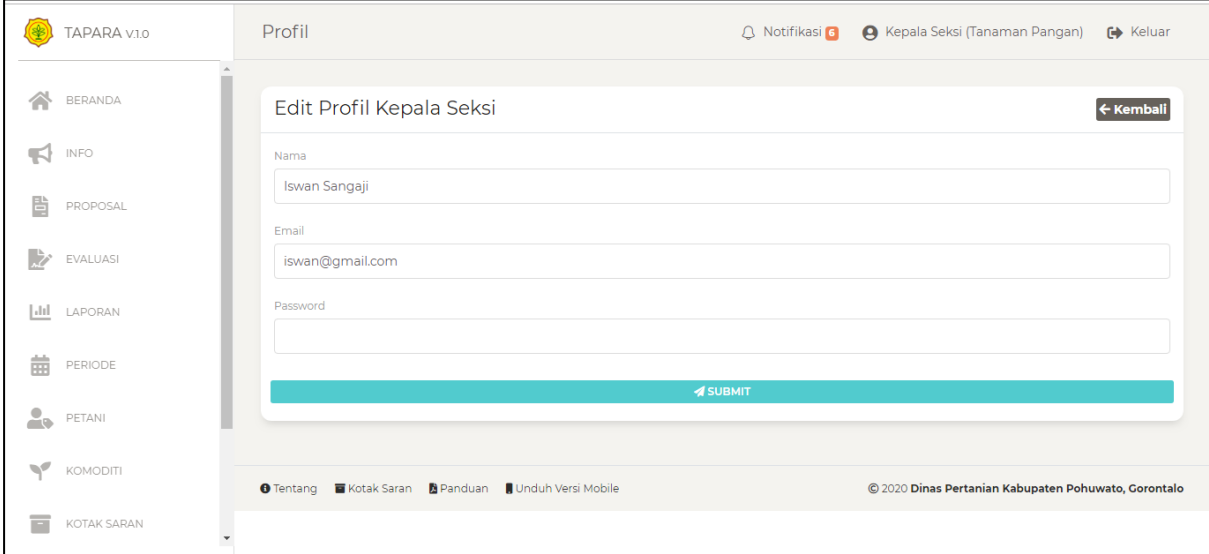

Gambar 3.2. Halaman Edit Profil

Pada form inilah user bisa memperbaharui informasi akun di dalam aplikasi.

# **4. Halaman Notifikasi**

Pada halaman ini semua notifikasi masing-masing user akan digenerate secara otomatis oleh sistem, user bisa langsung melihat detail notifikasi tersebut dengan mengklik notifikasi yang diinginkan.

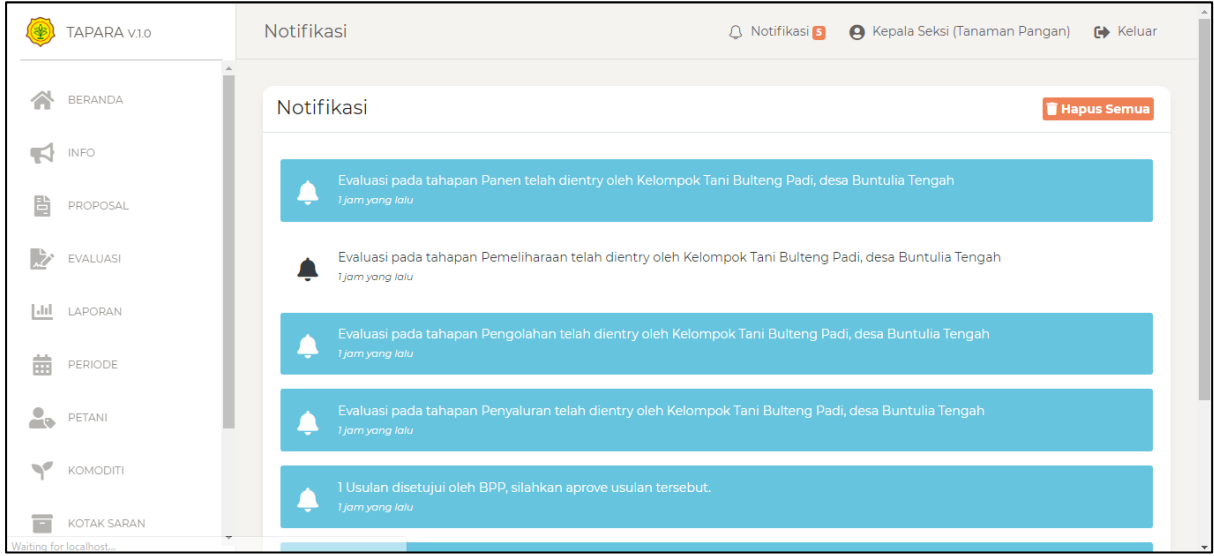

Gambar 4.1. Halaman Notifikasi

Selain itu juga user bisa menghapus notifikasi dengan mengklik tombol **Hapus Semua,** pada sudut kanan atas.

# **5. Halaman Info**

Merupakan halaman untuk menampung semua pemberitahuan yang dibuat oleh Kepala Seksi, Kepala Bidang dan/atau Kepala Dinas yang ditunjukan kepada semua user.

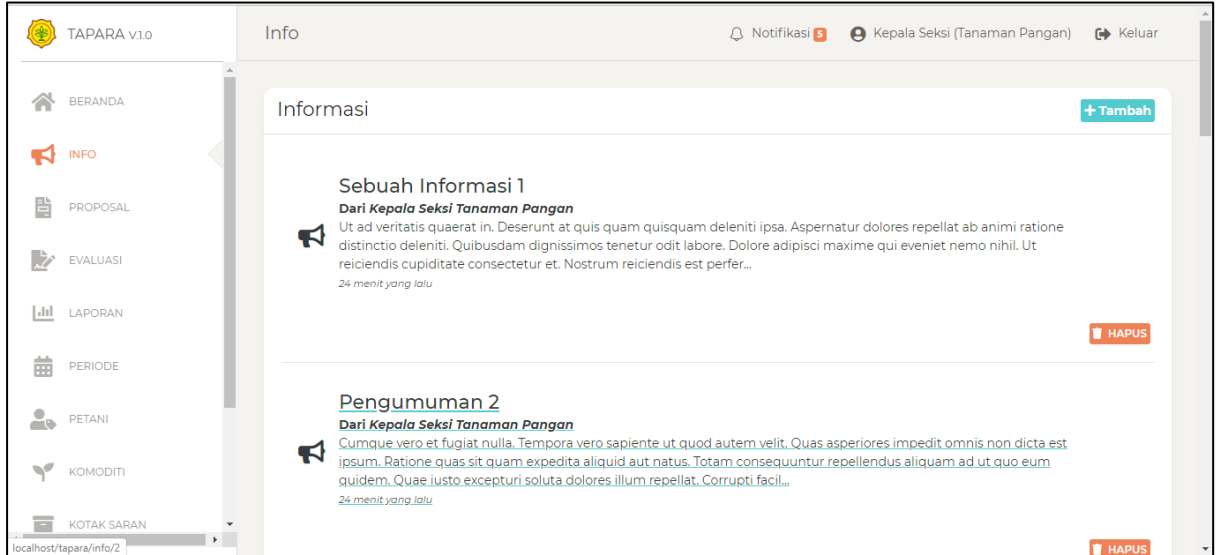

#### Gambar 5.1. Halaman info

Untuk melihat informasi detail bisa langsung mengklik pada salah satu info maka akan diarahkan ke halaman detail info seperti berikut:

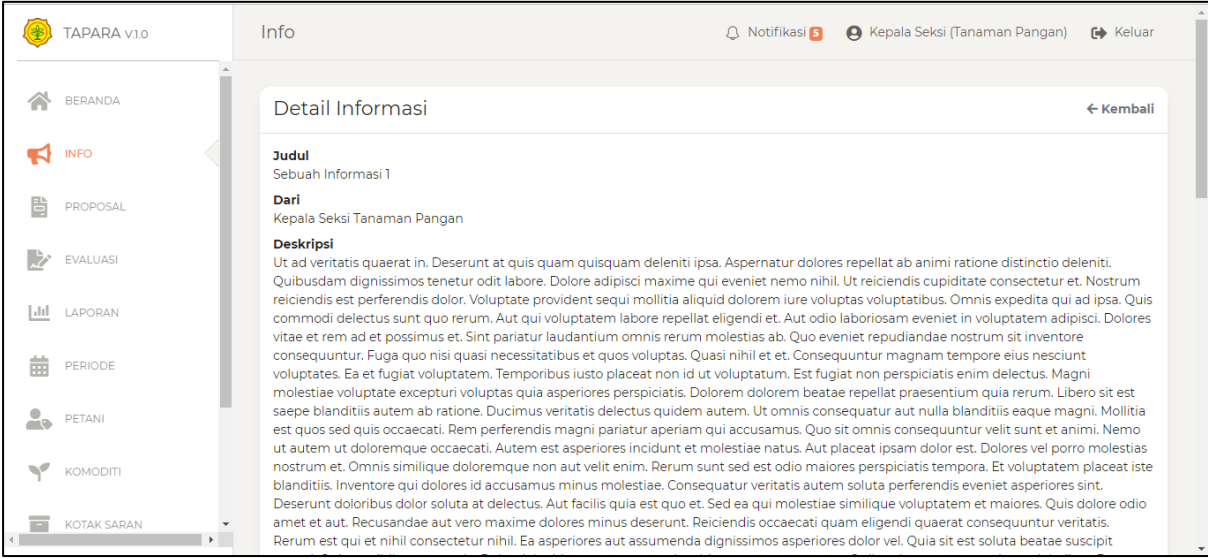

#### Gambar 5.2. Halaman Detail Info

Jika user ingin menambahkan info bisa dengan mengklik icon tambah maka akan diarahkan ke halaman form tambah info seperti gambar berikut:

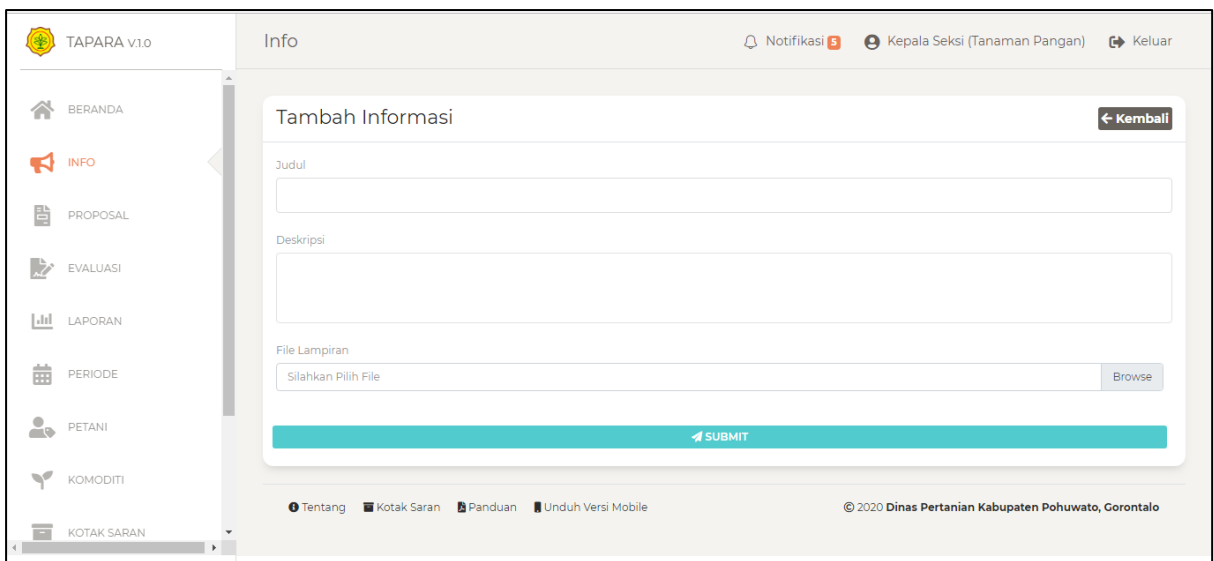

Gambar 5.3. Halaman form tambah info

### **6. Halaman Petani**

Pada halaman petani terdapat 2 bagian yaitu Semua Petani dan Semua kelompok tani.

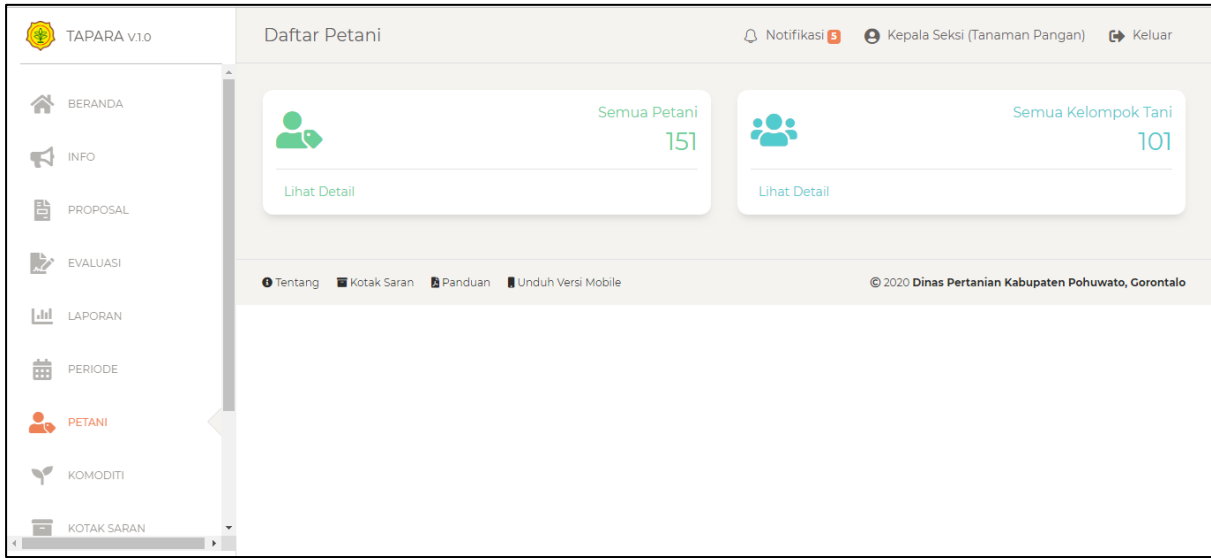

Gambar 6.1. Halaman Petani

Jika user mengklik Lihat Detail pada card Petani maka akan diarahkan pada halaman Detail Daftar Petani seperti gambar berikut:

|               | TAPARA V.1.0<br>Petani<br><b>Total Data: 151</b> |               |                          |                                                                                |                                         |                    |                                   |  |  |
|---------------|--------------------------------------------------|---------------|--------------------------|--------------------------------------------------------------------------------|-----------------------------------------|--------------------|-----------------------------------|--|--|
|               | BERANDA                                          |               | NO NAMA                  | <b>DAFTAR KOMODITI</b>                                                         | <b>DESA &amp; KECAMATAN</b>             |                    | <b>STATUS PETANI STATUS APROV</b> |  |  |
|               | INFO                                             |               | Prof. Myrtice Bailey III | Cabai, Tebu*,                                                                  | Kelapa Lima, Kec. Popayato Timur        | <b>Tidak Aktif</b> | ✔ 2 Komoditi Dis                  |  |  |
| 閆             | PROPOSAL                                         | $\mathcal{P}$ | Gilbert Wintheiser       | Sawi*.                                                                         | Wanggarasi Timur, Kec. Wanggarasi Aktif |                    | ✔1 Komoditi Dis                   |  |  |
|               | EVALUASI                                         | 3             | <b>Dorcas Hilpert</b>    | Kedelai*,                                                                      | Suka Damai, Kec. Lemito                 | Aktif              | ✔1 Komoditi Dis                   |  |  |
| [Jil<br>龠     | LAPORAN<br>PERIODE                               | 4             |                          | Miss Clarabelle Schumm Katela Rambat, Cabai, Mangga*, Hutamoputi, Kec. Dengilo |                                         | Aktif              | $\checkmark$ 3 Komoditi Dis       |  |  |
| 2.            | PETANI                                           | 5             | <b>Dillan Ritchie</b>    | Kedelai*, Padi Sawah*,                                                         | Ayula, Kec. Rancangan                   | Aktif              | ✔ 2 Komoditi Dis                  |  |  |
| $\mathcal{L}$ | KOMODITI                                         | 6             | Carlee Kreiger           | Tebu, Kacang Tanah, Pisang*,                                                   | Marisa Utara, Kec, Marisa               | Aktif              | ✔ 3 Komoditi Dis                  |  |  |
|               | KOTAK SARAN                                      |               | Mrs. Adah Wilkinson Jr.  | Tomat, Katela Pohon*,                                                          | Milangodaa, Kec. Popayato Timur         | <b>Tidak Aktif</b> | ✔2 Komoditi Dis                   |  |  |

Gambar 6.2. Halaman Detail Daftar Petani

Pada halaman ini User bisa melihat data petani. Jika user mengklik detail pada salah petani makan ditampilkan halaman detail petani tersebut, seperti gambar berikut:

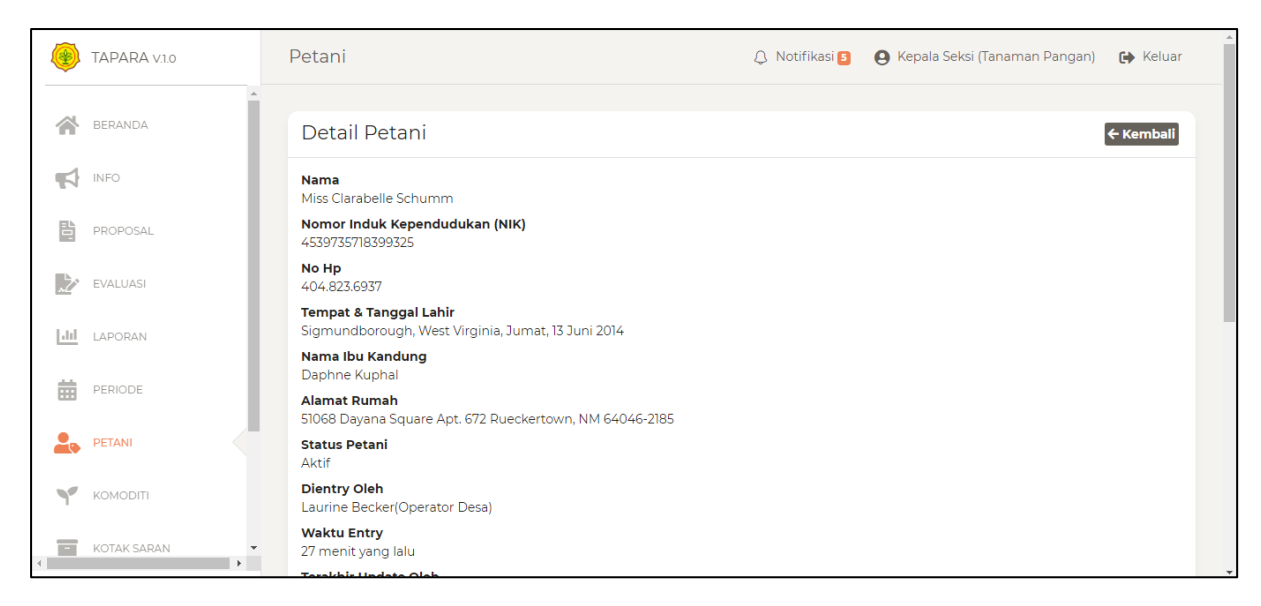

Gambar 6.3. Halaman Detail Petani

Jika user mengklik tombol Lihat Detail pada Kelompok Tani maka akan ditampilkan halaman Detail Daftar Kelompok Tani seperti gambar berikut:

| TAPARA V.1.0                 | Kelompok Tani                                                     |                                                            |                                   |                                                |  |  |  |  |
|------------------------------|-------------------------------------------------------------------|------------------------------------------------------------|-----------------------------------|------------------------------------------------|--|--|--|--|
| BERANDA                      | Nama & PPL<br>No                                                  | <b>Alamat Lahan</b>                                        | Desa &<br>Kecamatan               | <b>Jenis &amp; Kategori</b><br><b>Komoditi</b> |  |  |  |  |
| INFO                         | Parker, Kling and Lind<br><b>Reves Runolfsson</b>                 | 670 Parker Isle New Gayton, WI 39598-6435                  | Motolohu.<br>Kec, Rancangan       | Padi Sawah<br><b>Tanaman Pangan</b>            |  |  |  |  |
| 閆<br>PROPOSAL                | Luettgen, Upton and Price<br>$\overline{2}$<br>Regan Leffler      | 612 Lemke Flat Port Janelleburgh, OH 54763                 | Manawa.<br>Kec. Patilanggio       | Padi Sawah<br><b>Tanaman Pangan</b>            |  |  |  |  |
| EVALUASI<br>l Jul<br>LAPORAN | Metz-Kuphal<br>$\overline{\mathbf{z}}$<br>Mrs. Bonita Bartell     | 264 Madge Fords Suite 913 Kuhlmanberg, TN 93240-7824       | Sipayo,<br>Kec. Paguat            | Padi Sawah<br><b>Tanaman Pangan</b>            |  |  |  |  |
| 蘦<br>PERIODE                 | Zemlak-Leffler<br><b>Justen Runte</b>                             | 1718 Sid Rue Alisonton, KY 61129                           | Marisa Selatan.<br>Kec, Marisa    | Padi Sawah<br>Tanaman Pangan                   |  |  |  |  |
| <b>PETANI</b>                | Schoen-Powlowski<br>$\overline{\phantom{a}}$<br>Miss Adela Renner | 990 Santina Lights Apt. 207 Laurencechester, UT 32693-4630 | Buntulia Tengah,<br>Kec. Buntulia | Padi Sawah<br><b>Tanaman Pangan</b>            |  |  |  |  |
| KOMODITI                     | Kshlerin-Cassin<br>Dr. Herman Klein                               | 420 Connelly Crest Lake Katelynmouth, VT 49709-4929        | Mekar Java.<br>Kec. Duhiadaa      | Padi Sawah<br>Tanaman Pangan                   |  |  |  |  |
| KOTAK SARAN<br>▬             | Kunde, Kertzmann and Reinger                                      | 47554 Renner Mountain Apt, 516 Fast Hayley, DC 56794-2046  | Padengo.                          | Padi Sawah                                     |  |  |  |  |

Gambar 6.4. Halaman Detail Daftar Kelompok Tani

Pada halaman ini juga user bisa melihat, mencari & mengeksport kelompok tani. Jika user mengklik detail pada salah satu kelompok tani, maka akan dirahkan ke halaman detail kelompok tani seperti gambar berikut:

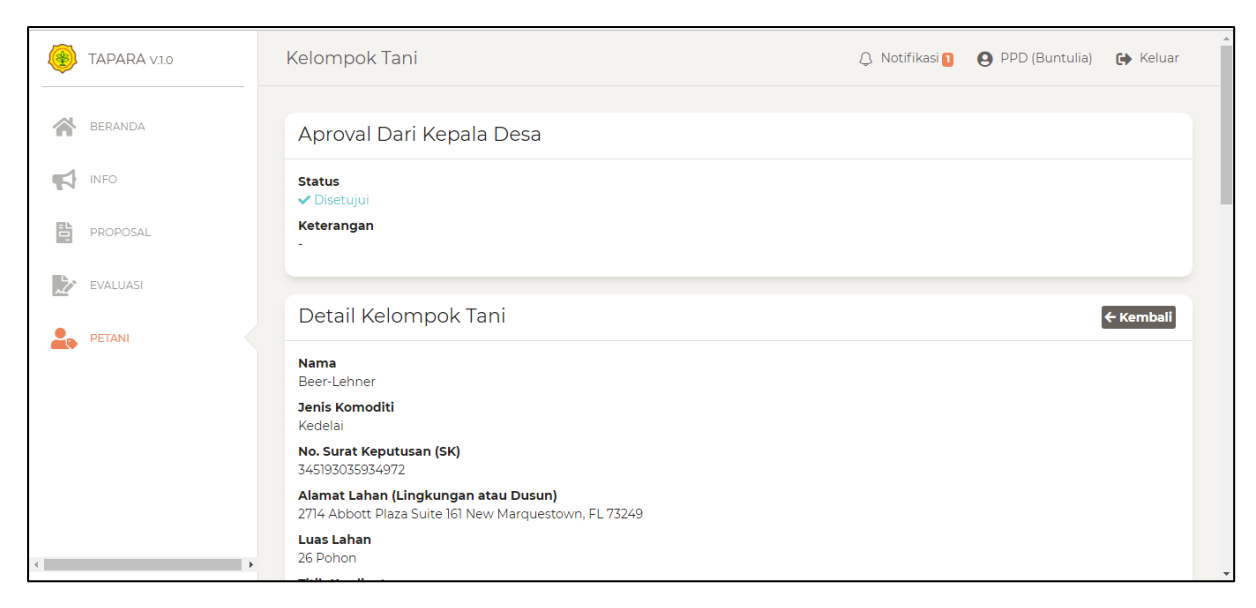

Gambar 6.6. Halaman Detail Kelompok Tani

# **7. Halaman Proposal**

Merupakan halaman yang bertujuan untuk memfasilitas pendaftaran proposal/cpcl.

|              | TAPARA V.1.0                   | doport. WA 83801-6837             | Katela Rambat<br>Tanaman Pangan  | Desa Karya Baru<br>Kec, Lemito<br>TPH 2020, Tahun 2020           | ✔ Diketahui PPD<br><b>√</b> Disetuiui BPP<br>✔ Disetujui Kepala Seksi              | $\bullet$<br><b>DETAIL</b> |
|--------------|--------------------------------|-----------------------------------|----------------------------------|------------------------------------------------------------------|------------------------------------------------------------------------------------|----------------------------|
|              | BERANDA                        | 1anuelatown, OH 87561-4299        | Sawi<br>Tanaman Pangan           | Desa Lomuli<br>Kec. Rancangan<br>TPH 2022, Tahun 2021            | <b>√</b> Diketahui PPD<br>✔ Disetujui BPP<br>✔ Disetujui Kepala Seksi              | $\bullet$<br><b>DETAIL</b> |
| 皆            | <b>INFO</b><br><b>PROPOSAL</b> | .ihlmanberg, TN 93240-7824        | Cabai<br>Tanaman Pangan          | Desa Karva Indah<br>Kec. Popayato Barat<br>TPH 2020, Tahun 2021  | <b>√</b> Diketahui PPD<br>✔ Disetujui BPP<br>✔ Disetujui Kepala Seksi              | $\bullet$<br><b>DETAIL</b> |
|              | EVALUASI                       | t. VT 74174-0246                  | Kedelai<br><b>Tanaman Pangan</b> | Desa Siduan<br>Kec. Rancangan<br>TPH 2020. Tahun 2020            | ✔ Diketahui PPD<br>✔ Disetujui BPP<br>✔ Disetuiui Kepala Seksi                     | $\bullet$<br><b>DETAIL</b> |
| l al al<br>侖 | LAPORAN<br>PERIODE             | .arrytown, WV 73715-6313          | Mangga<br><b>Tanaman Pangan</b>  | Desa Makarti Jaya<br>Kec. Popayato Timur<br>TPH 2022, Tahun 2022 | ✔ Diketahui PPD<br>✔ Disetujui BPP<br>✔ Disetujui Kepala Seksi                     | $\bullet$<br><b>DETAIL</b> |
| 2.           | PETANI                         | <b>Nest Izaiah, FL 03180-4554</b> | Padi Sawah<br>Tanaman Pangan     | Desa Suka Makmur<br>Kec. Rancangan<br>TPH 2022, Tahun 2022       | <b>√</b> Diketahui PPD<br>✔ Disetujui BPP<br>✔ Disetujui Kepala Seksi              | $\bullet$<br><b>DETAIL</b> |
| ک<br>E       | KOMODITI<br>KOTAK SARAN        |                                   | Padi Sawah<br>Tanaman Pangan     | Desa Buntulia Tengah<br>Kec, Buntulia<br>TPH 2021, Tahun 2021    | <b>√</b> Diketahui PPD<br>✔ Disetujui BPP<br><b>X</b> Belum Diperiksa Kepala Seksi | $\bullet$<br><b>DETAIL</b> |
|              |                                |                                   |                                  |                                                                  |                                                                                    |                            |

Gambar 7.1. Halaman Proposal

Pada halaman ini juga user bisa melihat, memvalidasi & mencari proposal.

Untuk memvalidasi proposal / cpcl, silahkan mengklik detail pada proposal yang status aprovalnya Belum Diperiksa KASI, maka akan diarahkan ke halaman detail proposal seperti gambar berikut:

|               | TAPARA V.1.0                                | Proposal                                                   |                    | <b>A</b> Notifikasi <b>B</b> | A Kepala Seksi (Tanaman Pangan) | G Keluar                |
|---------------|---------------------------------------------|------------------------------------------------------------|--------------------|------------------------------|---------------------------------|-------------------------|
|               | BERANDA                                     | Aproval Dari PPD, BPP & Kepala Seksi                       |                    |                              |                                 |                         |
| ร             | INFO                                        | <b>Aproval PPD</b>                                         | <b>Aproval BPP</b> | <b>Aproval Kepala Seksi</b>  |                                 | $\Delta$                |
| 睯             | PROPOSAL                                    | ✔ Diketahui                                                | ✔ Disetujui        | <b>E</b> Belum Diperiksa     |                                 |                         |
| Þ             | <b>EVALUASI</b>                             | $-4$                                                       |                    |                              |                                 | $\mathbb{R}$            |
| [Jil          | LAPORAN                                     | <b>Detail Proposal</b>                                     |                    |                              | ← Kembali                       | <b><i>I</i></b> Aproval |
| 龠             | PERIODE                                     | <b>Jenis Komoditi</b><br>Padi Sawah                        |                    |                              |                                 |                         |
| $\triangle$   | PETANI                                      | Kategori Komoditi<br>Tanaman Pangan                        |                    |                              |                                 |                         |
| $\mathcal{L}$ | KOMODITI                                    | <b>Jenis Usulan</b><br>CPCL                                |                    |                              |                                 |                         |
| E             | <b>KOTAK SARAN</b><br>$\blacktriangleright$ | Desa/Kelurahan<br>Desa Buntulia Tengah<br><b>Kecamatan</b> |                    |                              |                                 |                         |

Gambar 7.2. Halaman Detail Proposal

Kemudian klik tombol cek data maka akan muncul modal untuk memvalidasi proposal seperti gambar berikut:

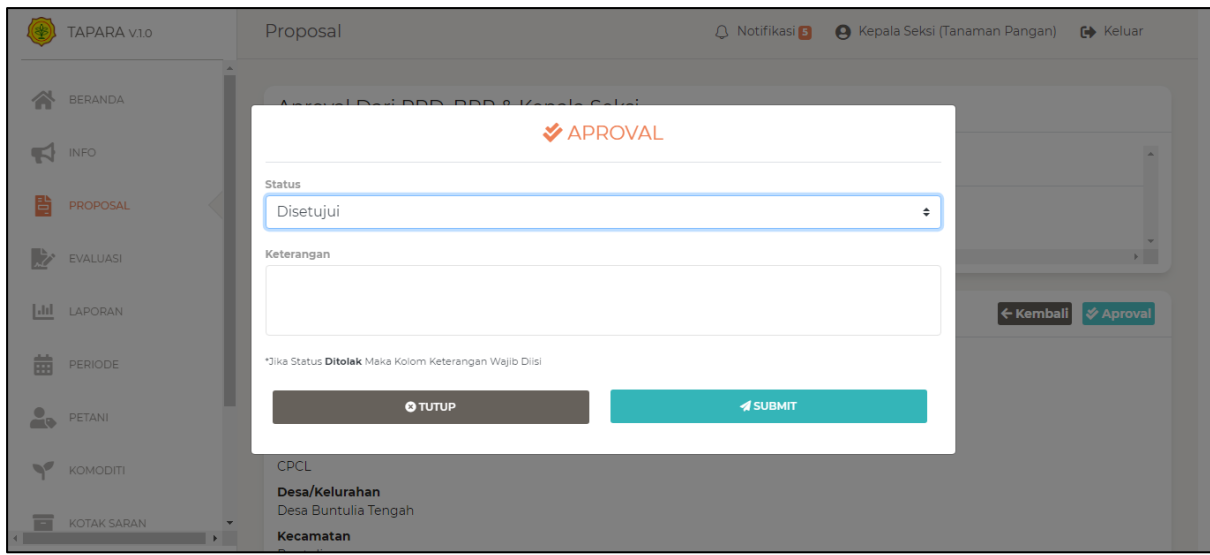

Gambar 7.3. Modal Validasi Proposal

Setelah disubmit maka proposal telah divalidasi oleh user.

## **8. Halaman Evaluasi**

Merupakan halaman yang bertujuan untuk memfasilitasi proses pengentrian data laporan proposal/cpcl yang telah di setujui oleh kepala seksi.

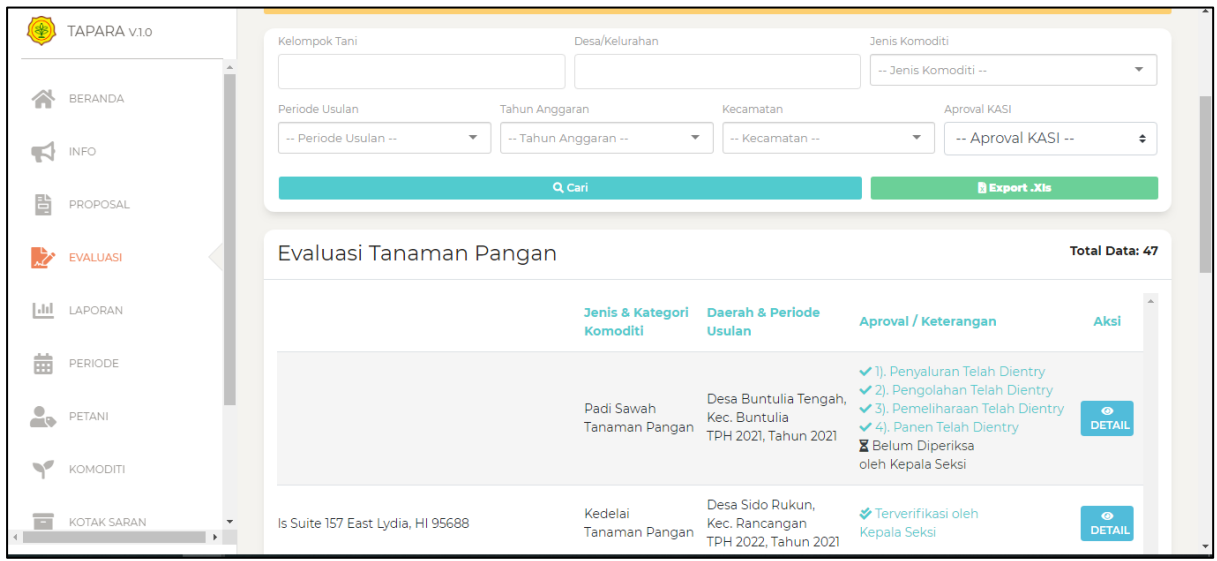

Gambar 8.1. Halaman Evaluasi

Pada halaman ini user bisa memvalidasi evaluasi yang telah dientry oleh ppl atau opdes, dengan cara klik pada detail salah satu evaluasi maka akan diarahkan pada halaman detail evaluasi seperti berikut:

| TAPARA V.1.0              | Evaluasi                                    | A Notifikasi <b>P</b> | A Kepala Seksi (Tanaman Pangan) | <b>←</b> Keluar         |
|---------------------------|---------------------------------------------|-----------------------|---------------------------------|-------------------------|
|                           |                                             |                       |                                 |                         |
| <b>BERANDA</b>            | Aproval Kepala Seksi                        |                       |                                 |                         |
| INFO<br>ю                 | <b>X</b> Belum Diperiksa                    |                       |                                 |                         |
| ë<br>PROPOSAL             | Detail Evaluasi                             |                       | ← Kembali                       | <b><i>I</i></b> Aproval |
| <b>EVALUASI</b>           | <b>Periode</b><br><b>TPH 2021</b>           |                       |                                 |                         |
| $\mathbf{L}$<br>LAPORAN   | <b>Tahun Anggaran</b><br>2021               |                       |                                 |                         |
| 曲<br>PERIODE              | <b>Jenis Komoditi</b><br>Padi Sawah         |                       |                                 |                         |
| $\triangle$<br>PETANI     | Kategori Komoditi<br>Tanaman Pangan         |                       |                                 |                         |
| $\mathcal{L}$<br>KOMODITI | Desa/Kelurahan<br>Desa Buntulia Tengah      |                       |                                 |                         |
|                           | Kecamatan<br><b>Buntulia</b>                |                       |                                 |                         |
| Ξ<br>KOTAK SARAN          | <b>Kelompok Tani</b><br><b>Bulteng Padi</b> |                       |                                 |                         |

Gambar 8.2. Halaman Detail Evaluasi

Klik pada aproval maka akan muncul modal aproval seperti gambar berikut:

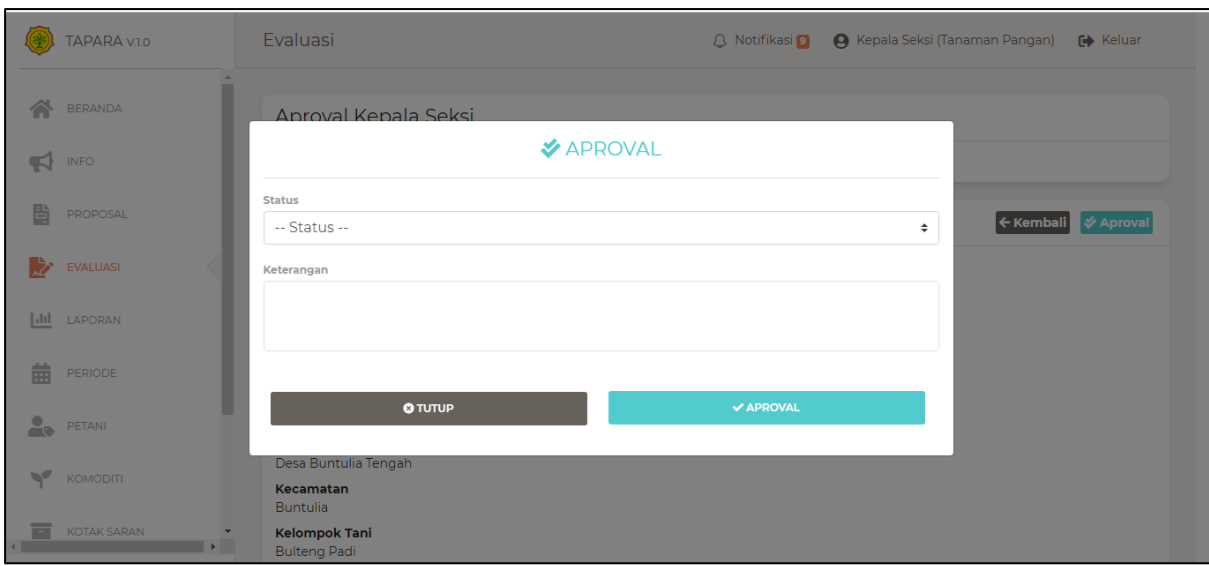

Gambar 8.3. Modal Aproval Evaluasi

## **9. Halaman Komoditi**

Merupakan halaman yang menampung semua jenis komoditi berdasarkan kategori komoditinya.

| TAPARA V.1.0                                                                | Jenis Komoditi | A Notifikasi 9                    | A Kepala Seksi (Tanaman Pangan)<br><b>← Keluar</b> |
|-----------------------------------------------------------------------------|----------------|-----------------------------------|----------------------------------------------------|
| ∕<br>BERANDA                                                                | Jenis Komoditi |                                   | $+$ Tambah                                         |
| INFO                                                                        | <b>NAMA</b>    | <b>KATEGORI KOMODITI</b>          | $\Delta$                                           |
| €                                                                           | <b>NO</b>      | <b>TERAKHIR UPDATE</b>            | <b>AKSI</b>                                        |
| 閆                                                                           | Padi Sawah     | Tanaman Pangan                    | <b>THAPUS</b>                                      |
| PROPOSAL                                                                    |                | 1 jam yang lalu                   | $2$ EDIT                                           |
| Þ                                                                           | $\overline{2}$ | Tanaman Pangan                    | <b>THAPUS</b>                                      |
| <b>EVALUASI</b>                                                             | Tebu           | 1 jam yang lalu                   | <b>EX EDIT</b>                                     |
| $ $ and                                                                     | 3              | Tanaman Pangan                    | <b>THAPUS</b>                                      |
| LAPORAN                                                                     | Singkong       | 1 jam yang lalu                   | $Z$ EDIT                                           |
| 苗                                                                           | 4              | Tanaman Pangan                    | <b>THAPUS</b>                                      |
| PERIODE                                                                     | Jagung         | 1 jam yang lalu                   | $Z'$ EDIT                                          |
| $\triangle$                                                                 | 5              | <b>Tanaman Pangan</b>             | <b>THAPUS</b>                                      |
| PETANI                                                                      | Katela Pohon   | 1 jam yang lalu                   | $B$ EDIT                                           |
| $\blacktriangledown$                                                        | 6              | <b>Tanaman Pangan</b>             | <b>IX' EDIT</b>                                    |
| <b>KOMODITI</b>                                                             | Katela Rambat  | 1 jam yang lalu                   | <b>THAPUS</b>                                      |
| KOTAK SARAN<br>$\overline{\phantom{a}}$<br>$\overline{\phantom{a}}$<br>$\,$ | 7<br>Kedelai   | Tanaman Pangan<br>1 jam yang lalu | $Z'$ EDIT<br><b>THAPUS</b>                         |

Gambar 9.1. Halaman Komoditi

Pada halaman ini user bisa menambahkan jenis kmoditi berdasarkan kategori komoditinya, silahkan klik tombol tambah maka akan diarahkan ke halaman form seperti gambar berikut:

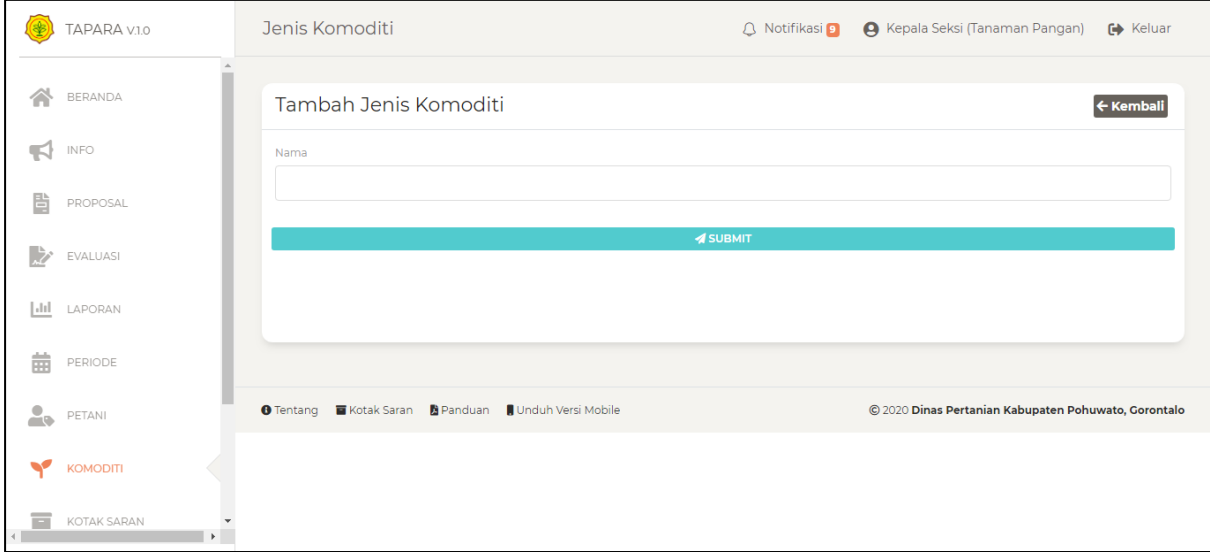

Gambar 9.2. Halaman form komoditi

# **10. Kotak Saran**

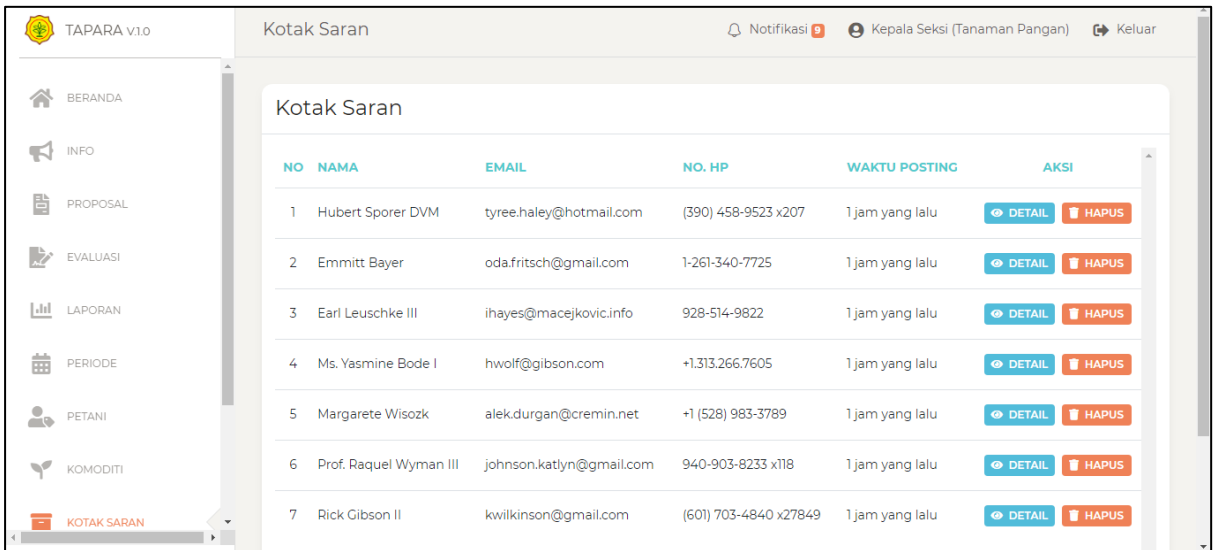

Merupakan halaman untuk menampung semua saran dari user guest (tamu).

Gambar 10. Halaman Kotak Saran

### **11. Periode**

Merupakan halaman untuk memfasilitasi pembuatan master tahun anggaran & periode pendaftaran proposal / cpcl.

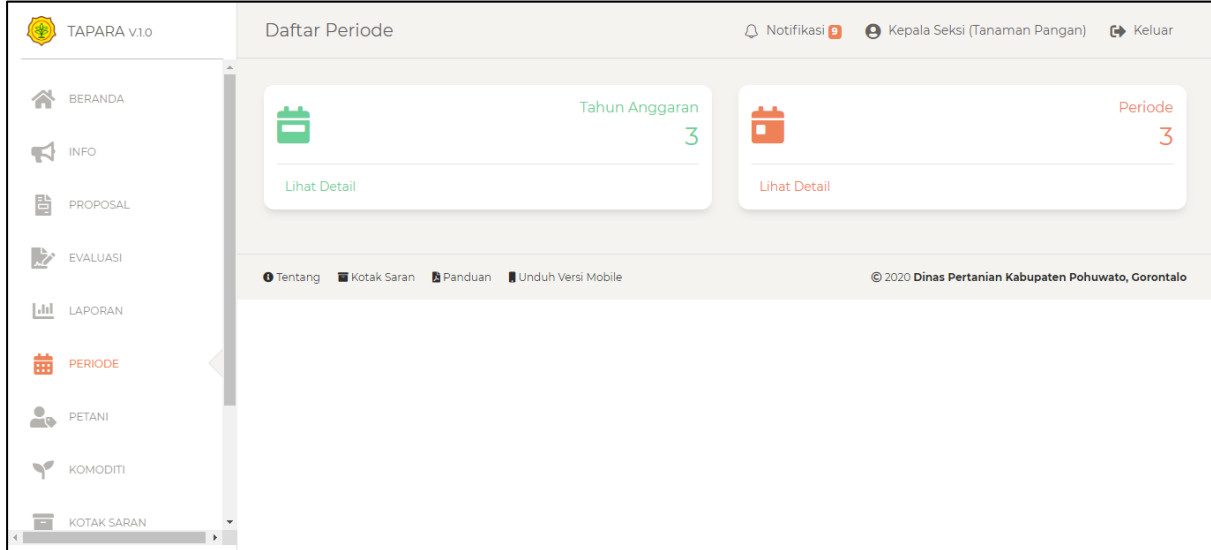

#### Gambar 11.1. Halaman Awal Periode

Jika link lihat detail pada tahun anggaran maka akan diarahkan ke halaman tahun anggaran seperti gambar berikut:

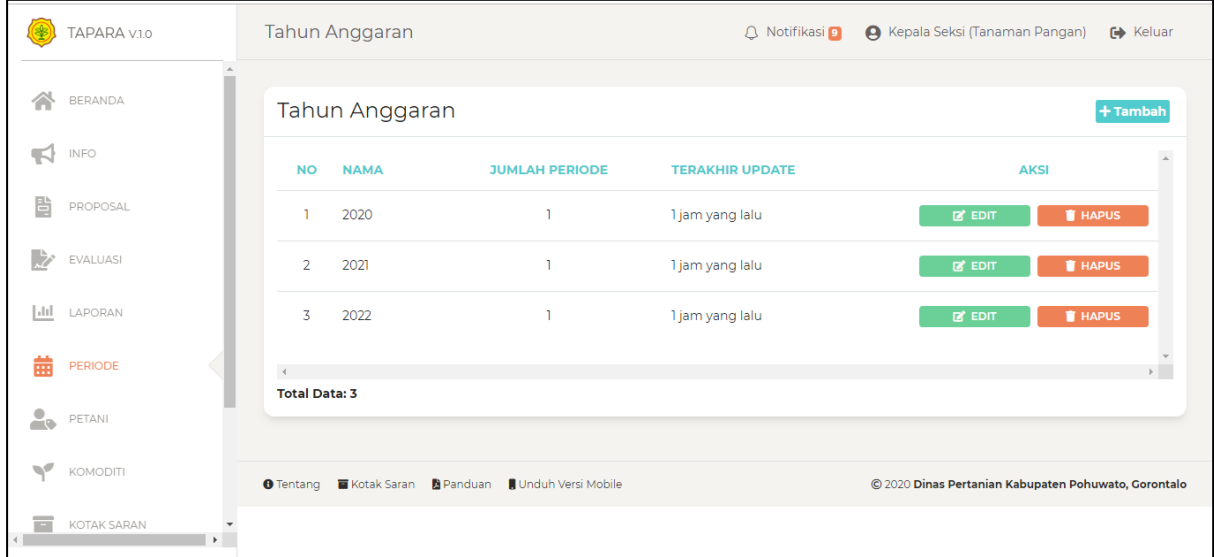

#### Gambar 11.2. Halaman Tahun Anggaran

Pada halaman ini user bisa mengelola data master tahun anggaran agar bisa digunakan pada periode pendaftaran proposal / cpcl.

Jika klik lihat detail pada periode maka akan diarahkan ke halaman periode seperti gambar berikut:

|               | TAPARA V.1.0       | Periode        |                      |                                                                                            | <b>A</b> Notifikasi <b>9</b>                            |      | <b>A</b> Kepala Seksi (Tanaman Pangan) | G Keluar                           |          |
|---------------|--------------------|----------------|----------------------|--------------------------------------------------------------------------------------------|---------------------------------------------------------|------|----------------------------------------|------------------------------------|----------|
|               | BERANDA            |                | Periode              |                                                                                            |                                                         |      |                                        | + Tambah                           |          |
|               | INFO               | <b>NO</b>      | <b>NAMA</b>          | <b>JENIS KOMODITI</b>                                                                      | <b>RENTANG WAKTU</b>                                    |      | TAHUN A. TERAKHIR UPDATE               | <b>AKSI</b>                        | $\Delta$ |
| 閆             | PROPOSAL           |                | <b>TPH 2020</b>      | Padi Sawah, Tebu, Singkong, Jagung,<br>Katela Pohon, Katela Rambat, Kedelai, Kacang Tanah, | Jumat, 01 November 2019 s/d<br>Senin, 30 Desember 2019  | 2020 | 1 jam yang lalu                        | $2^{\circ}$ EDIT<br><b>T</b> HAPUS |          |
|               | EVALUASI           |                |                      | Pisang, Mangga, Cabai, Tomat,                                                              | Jumat, 30 Oktober 2020 s/d                              |      |                                        | $2^{\circ}$ EDIT                   |          |
| Jul           | LAPORAN            | $\overline{2}$ | <b>TPH 2021</b>      | Sawi, Padi Sawah, Tebu, Singkong,                                                          | Rabu, 30 Desember 2020                                  | 2021 | 1 jam yang lalu                        | <b>T</b> HAPUS                     |          |
| 曲             | <b>PERIODE</b>     | 3.             | <b>TPH 2022</b>      | Padi Sawah, Pisang, Singkong, Mangga,<br>Katela Pohon, Cabai, Kedelai, Tomat,              | Senin, 01 November 2021 s/d<br>Selasa, 30 November 2021 | 2022 | 1 jam yang lalu                        | $2^{\circ}$ EDIT<br><b>T</b> HAPUS |          |
| 2.            | PETANI             | $-4$           |                      |                                                                                            |                                                         |      |                                        |                                    |          |
| $\mathcal{A}$ | KOMODITI           |                | <b>Total Data: 3</b> |                                                                                            |                                                         |      |                                        |                                    |          |
| m             | <b>KOTAK SARAN</b> |                |                      |                                                                                            |                                                         |      |                                        |                                    |          |

Gambar 11.3. Halaman Periode

Pada halaman ini user bisa mengelola periode pendaftaran proposal / cpcl.

# **12. Halaman Laporan**

Merupakan halaman untuk menampung laporan dari grafik evaluasi, proposal & evaluasi.

| TAPARA V.1.0<br>❀                       | Laporan                                   |                        | <b>Q</b> Notifikasi <b>9</b> | A Kepala Seksi (Tanaman Pangan)<br>G Keluar          |
|-----------------------------------------|-------------------------------------------|------------------------|------------------------------|------------------------------------------------------|
| 습<br>BERANDA                            |                                           | <b>Grafik Evaluasi</b> | Proposal                     | Evaluasi                                             |
| INFO<br><                               | 國                                         | ë<br>7                 | 50                           | 之<br>47                                              |
| Ë<br>PROPOSAL                           | <b>Lihat Detail</b>                       | <b>Lihat Detail</b>    |                              | <b>Lihat Detail</b>                                  |
| D,<br>EVALUASI                          |                                           |                        |                              | © 2020 Dinas Pertanian Kabupaten Pohuwato, Gorontalo |
| Ш<br><b>LAPORAN</b>                     |                                           |                        |                              |                                                      |
| 齒<br>PERIODE                            |                                           |                        |                              |                                                      |
| $\triangle$<br>PETANI                   |                                           |                        |                              |                                                      |
| $\mathcal{A}$<br>KOMODITI               |                                           |                        |                              |                                                      |
| $\overline{\phantom{a}}$<br>KOTAK SARAN | $\overline{\phantom{a}}$<br>$\rightarrow$ |                        |                              |                                                      |

Gambar 12.1. Halaman Awal Laporan

Jika klik lihat detail pada grafik evaluasi maka akan diarahkan ke halaman grafik evaluasi seperti gambar berikut:

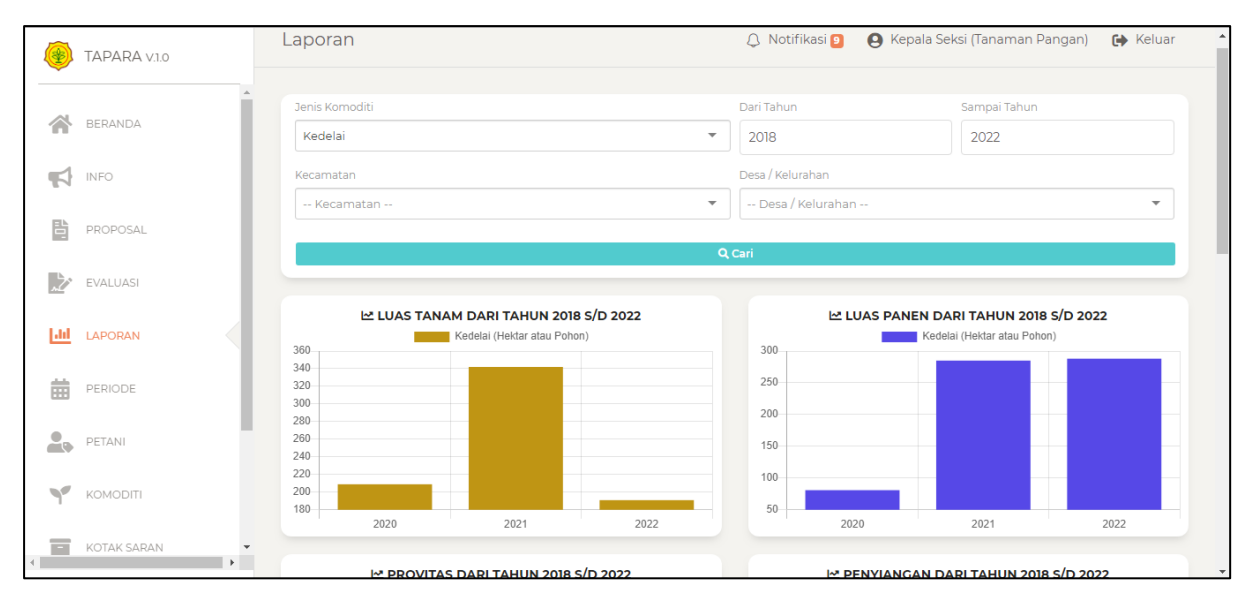

Gambar 12.2. Halaman Grafik Evaluasi

Pada halaman ditampilkan data grafik evaluasi dari jumlah luas tanam, luas panen, provitas, penyiangan, volume pupuk, harga jual dan serangan hama/penyakit.